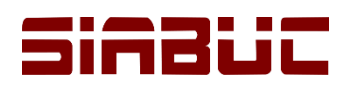

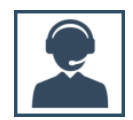

## **IMPORTAR FOTOGRAFÍAS**

En SIABUC9 es posible asociar fotografías a los registros del catálogo Usuarios, permitiendo la generación de credenciales o la validación del usuario al momento de solicitar algún servicio en biblioteca como el préstamo de ejemplares, computadoras, etc.

## CONSIDERACIONES PREVIAS

- El *módulo de préstamo* deberá estar correctamente *actualizad*o con la versión más reciente.
- Los *formatos permitidos* para las fotografías únicamente son *.jpg o .gif*
- Se recomienda *usar fotografías con un tamaño pequeño*, para evitar la saturación de la base de datos.
- Las *fotografías* para los usuarios deben estar *nombradas* con alguna de las siguientes opciones: el *número de cuenta*, el *nombre de usuario* o el *nombre asignado al archivo* de imagen.
- *Todas las fotografías* por importar deben almacenarse *sobre una misma carpeta* con algún nombre representativo, por ejemplo Fotos.
- Se recomienda *realizar el proceso de importación de fotografías en el equipo servidor* de SIABUC9; donde previamente se requiere que el módulo de préstamo esté instalado en el equipo.

## **INSTRUCCIONES**

Para asociar fotografías a los registros del catálogo Usuarios, realizar las siguientes instrucciones:

1. Ir al grupo de tareas *Catálogos*, opción *Catálogos Generales* y seleccionar la *pestaña Usuarios* del módulo de préstamo.

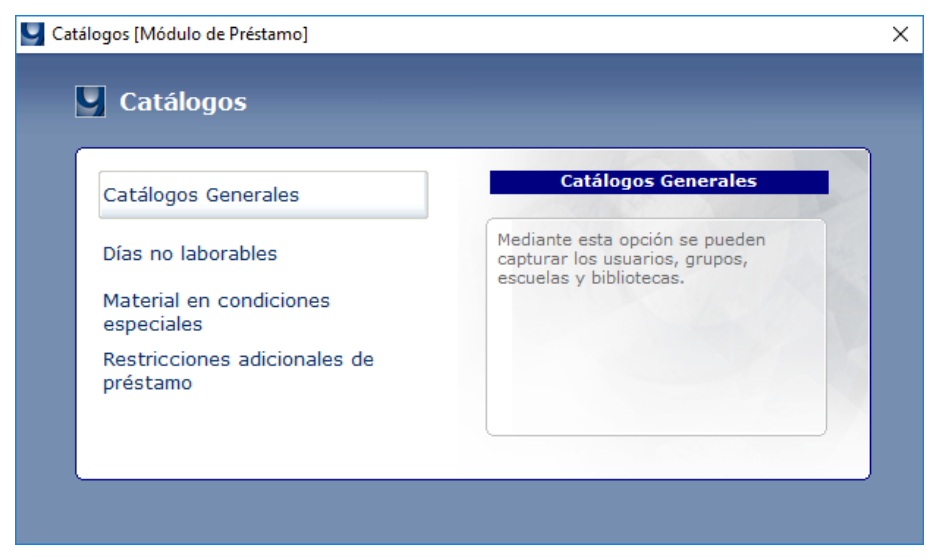

*Ilustración 1. Opción de "Catálogos Generales"*

2. Sobre la lista de registros del *catálogo Usuarios*, dar clic derecho y seleccionar la opción *Importar fotos* del menú contextual.

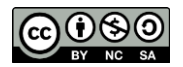

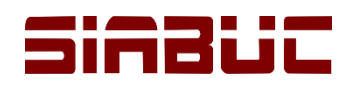

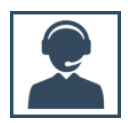

 $\times$ 

 $\Box$ 

## SIABUC9 - Catálogos generales

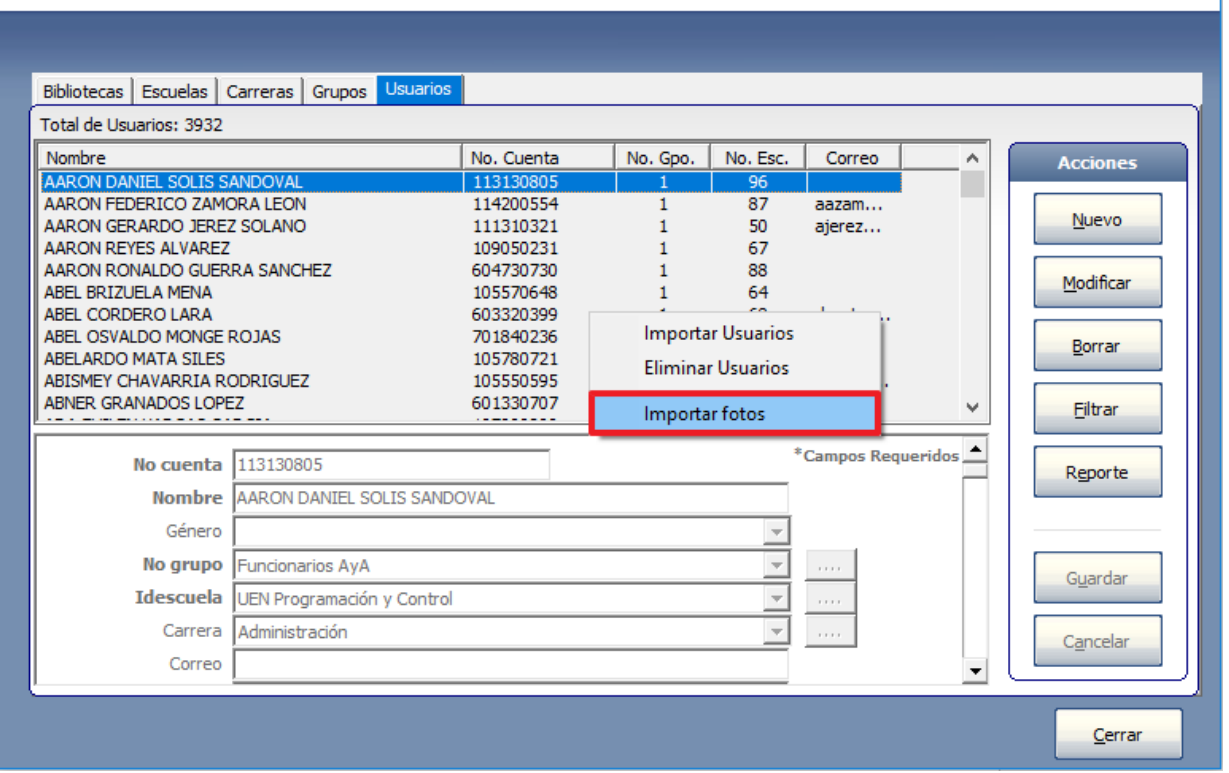

*Ilustración 2. Opción de "Importar fotos" en el catálogo de usuarios*

- 3. En la ventana *Importación de Fotos*, seleccionar la opción que corresponde al *nombre establecido para las fotografías* (número de cuenta, nombre del usuario, campo foto). A continuación se describe cuando seleccionar cada una de las opciones disponibles:
	- *Número de cuenta.* Cuando el nombre de las fotografías es igual al número de cuenta del usuario, por ej. 20152345.

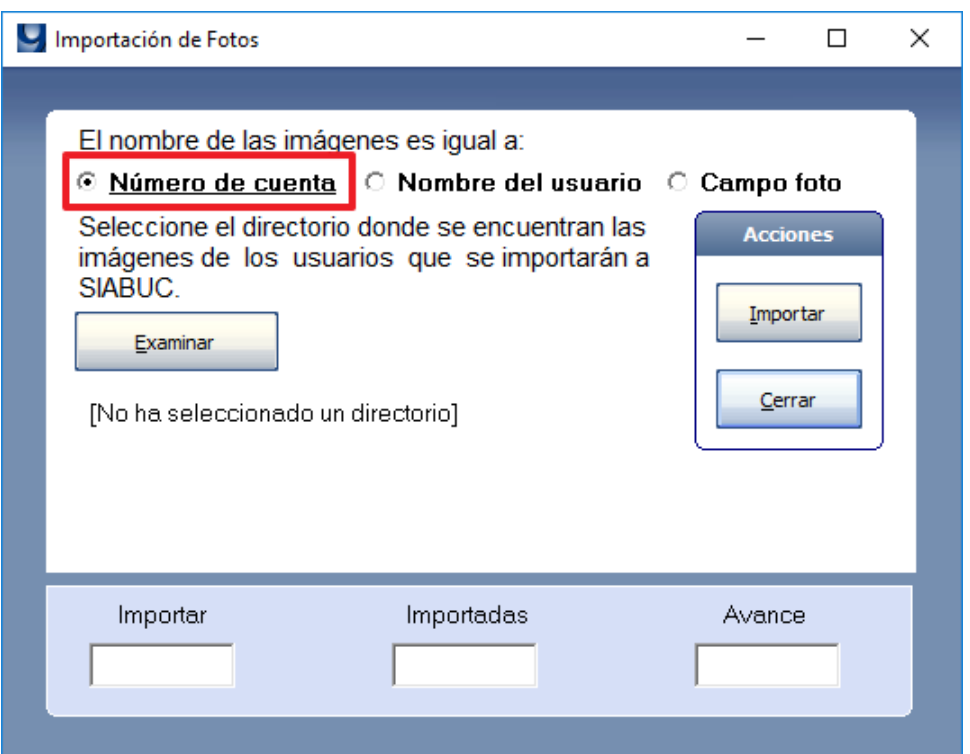

*Ilustración 3. Importar fotos por "Número de cuenta"*

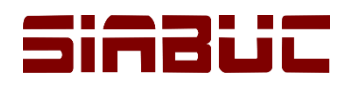

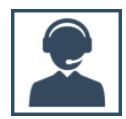

• *Nombre de usuario.* Cuando el nombre de la fotografía es igual al dato establecido en el campo *Nombre* del *catálogo Usuarios*, por ej. Hernández García Rodrigo.

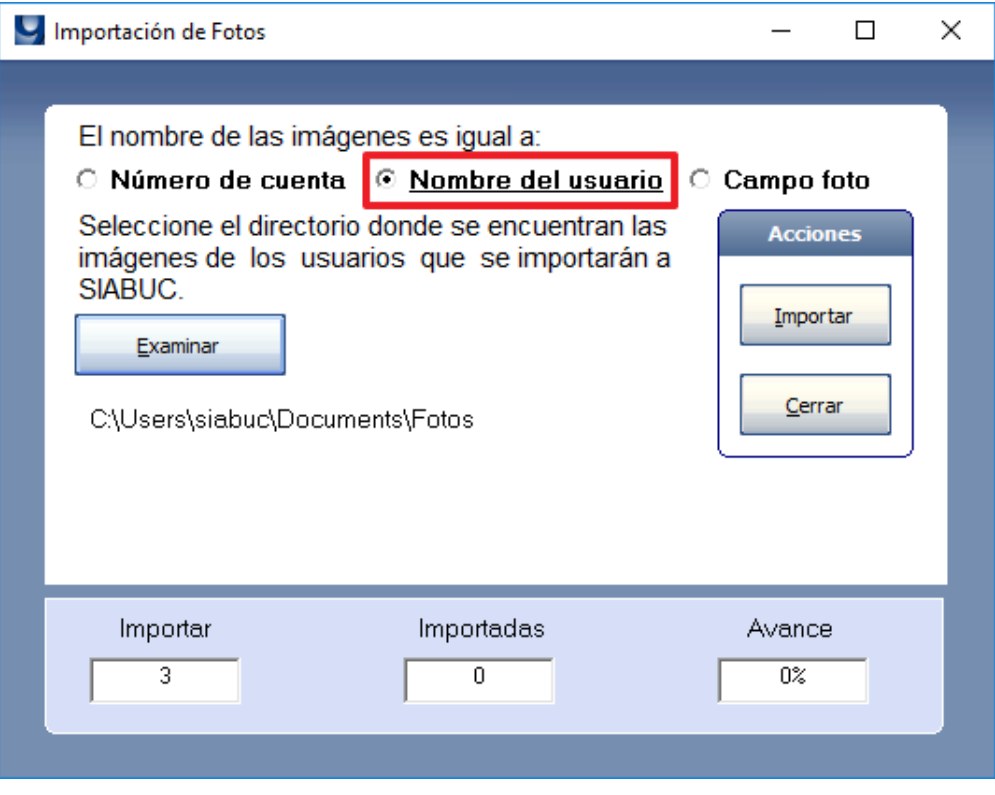

*Ilustración 4. Importar fotos por "Nombre del usuario"*

• *Campo foto.* Cuando el nombre de la fotografía es igual al dato establecido en el campo Foto del catálogo Usuarios, por ej. U7.jpg. Esta opción requiere que previamente el nombre de la fotografía este definido en el registro del usuario.

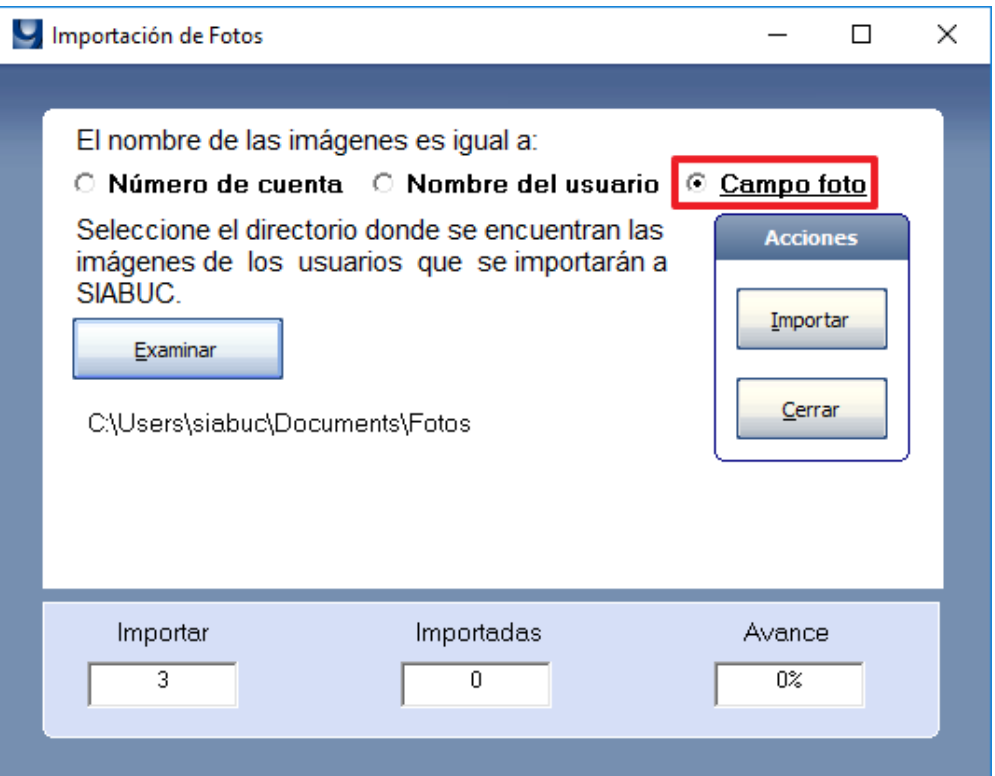

*Ilustración 5. Importar fotos por "Campo foto"*

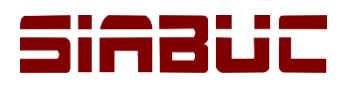

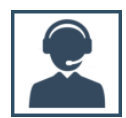

4. Dar clic en el botón *[Examinar]* para especificar la *ruta de la carpeta* donde se almacenan las fotografías de los usuarios. De manera automática SIABUC9 detectará la *cantidad de fotografías* que se importaran, esta información será visible a través de la caja de texto *Importar*.

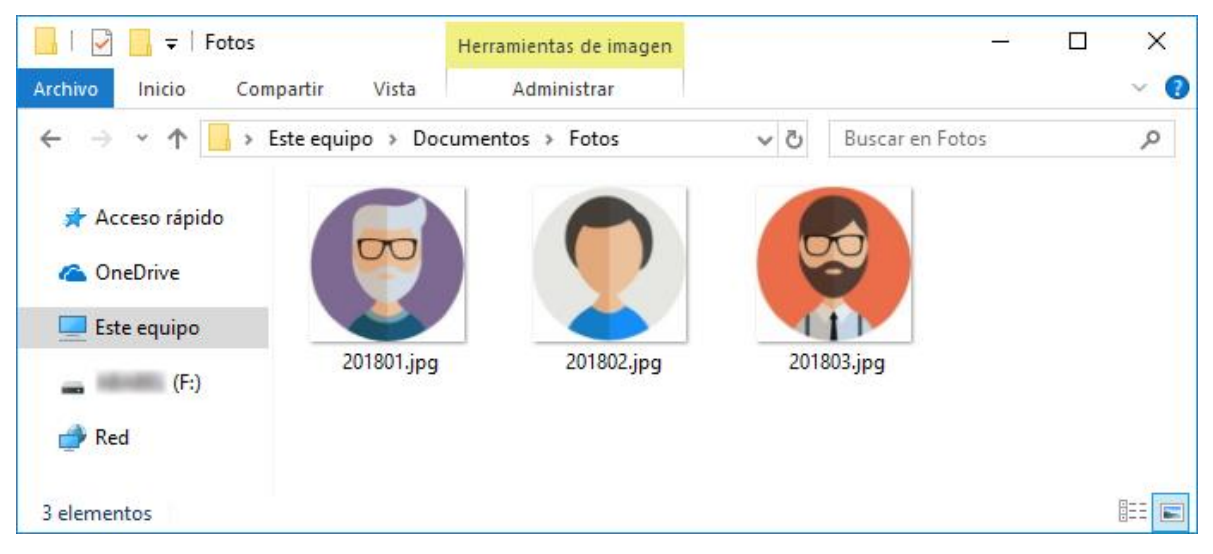

*Ilustración 6. Selección de carpeta con fotografías de usuarios*

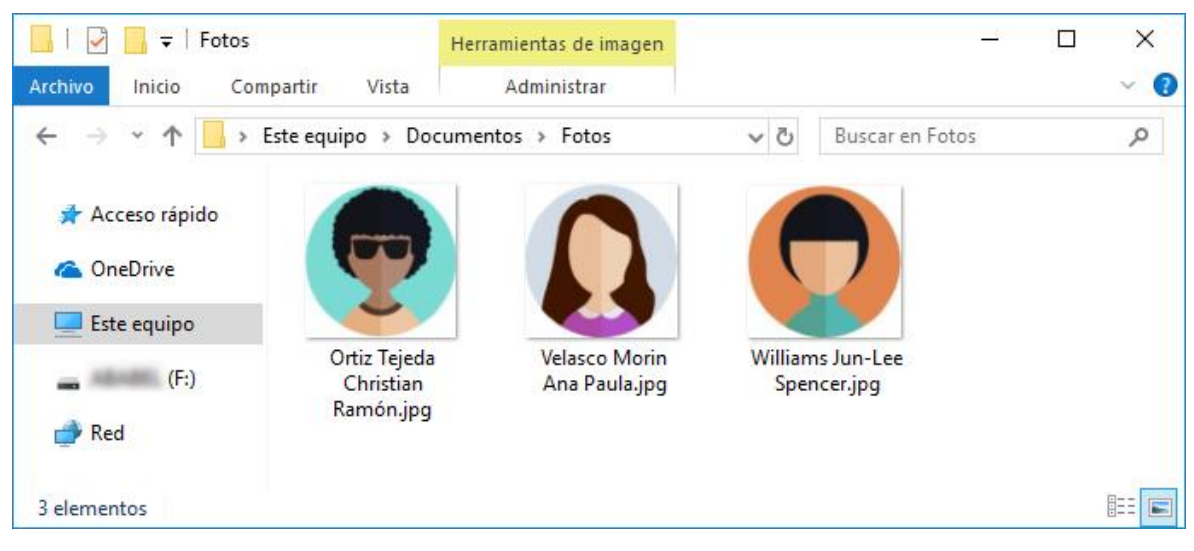

*Ilustración 7. Selección de carpeta con fotografías de usuarios*

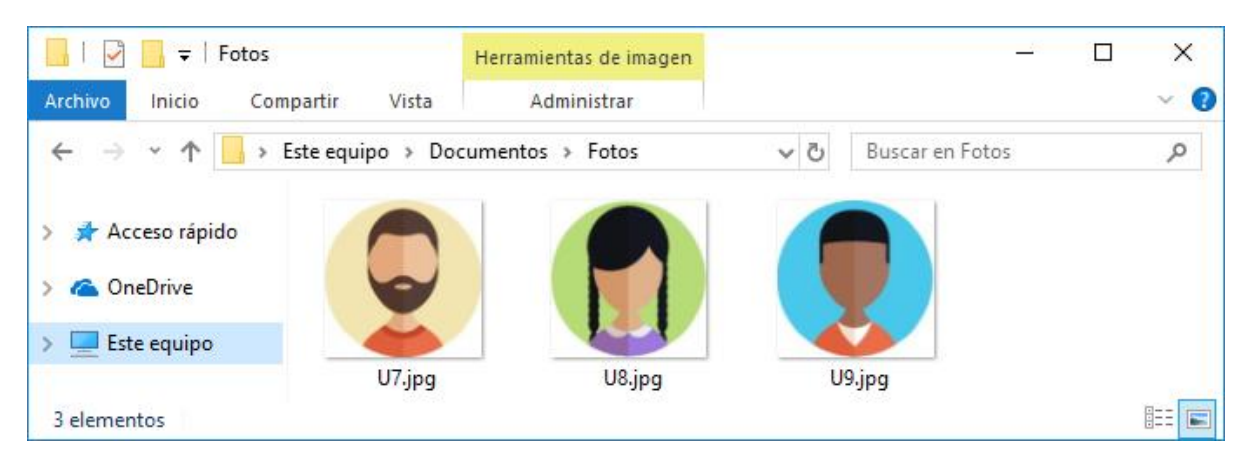

*Ilustración 8. Selección de carpeta con fotografías de usuarios*

5. Para iniciar el proceso de importación de fotografías dar clic en el botón *[Importar]* y esperar a que el proceso se realice, en la parte inferior se podrá visualizar el *estatus de la importación*.

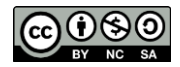

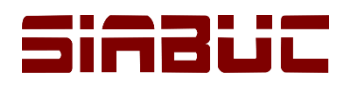

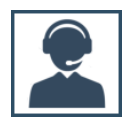

**NOTA.** Las fotografías no podrán ser importadas si el nombre del archivo no corresponde a la opción seleccionada o si pertenece a un formato de imagen no permitido.

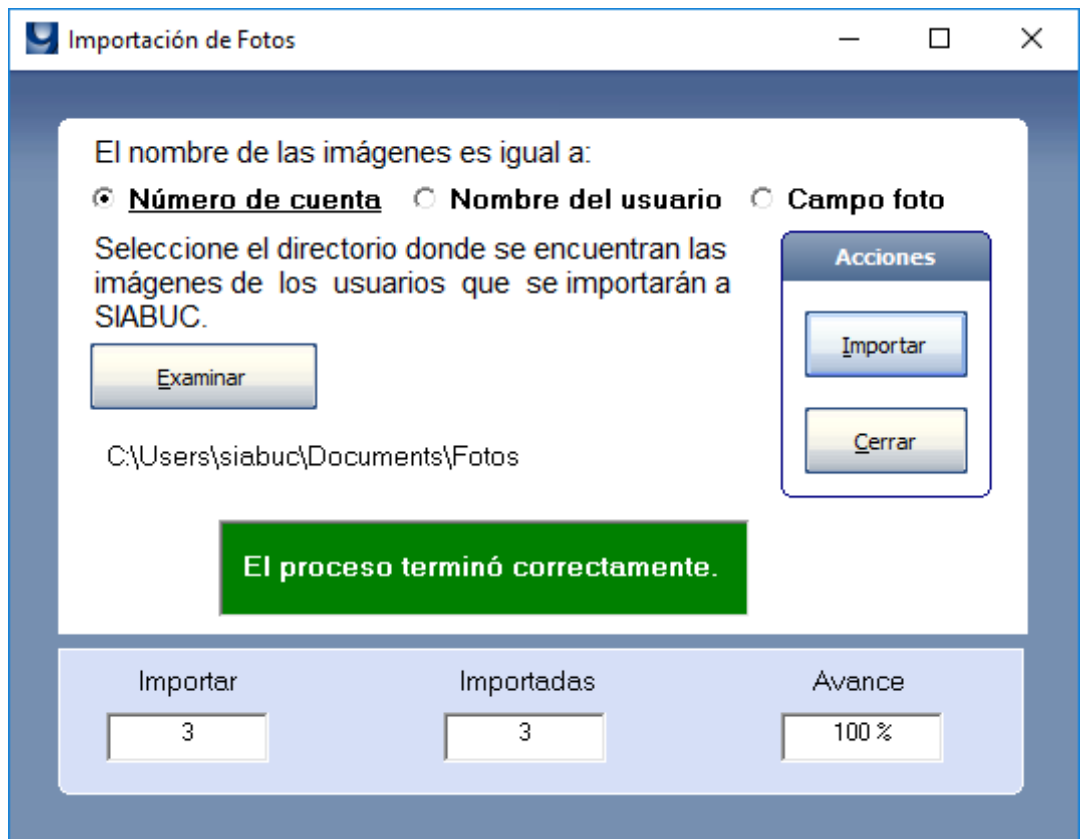

*Ilustración 9. Fotografías importadas correctamente por "Número de cuenta"*

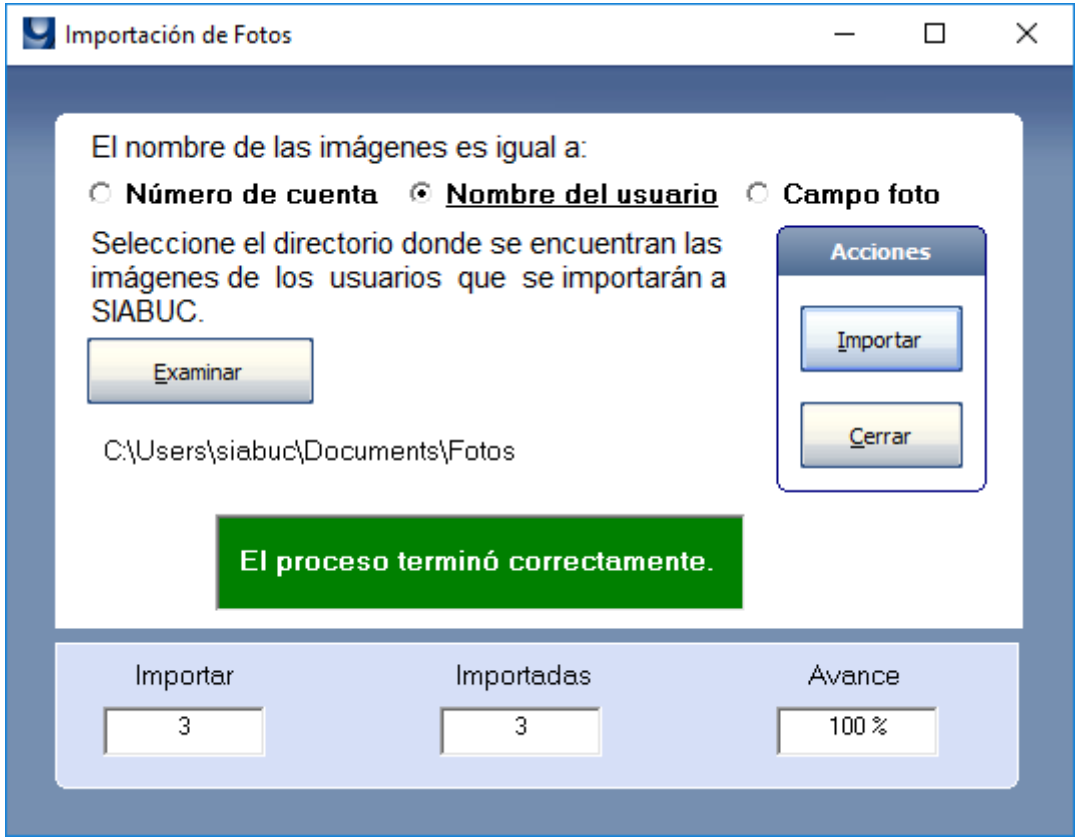

Universidad de Colima - Centro SIABUC, 2018 **pág. 5** pág. **5** *Ilustración 10. Fotografías importadas correctamente por "Nombre del usuario"*

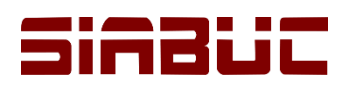

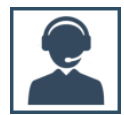

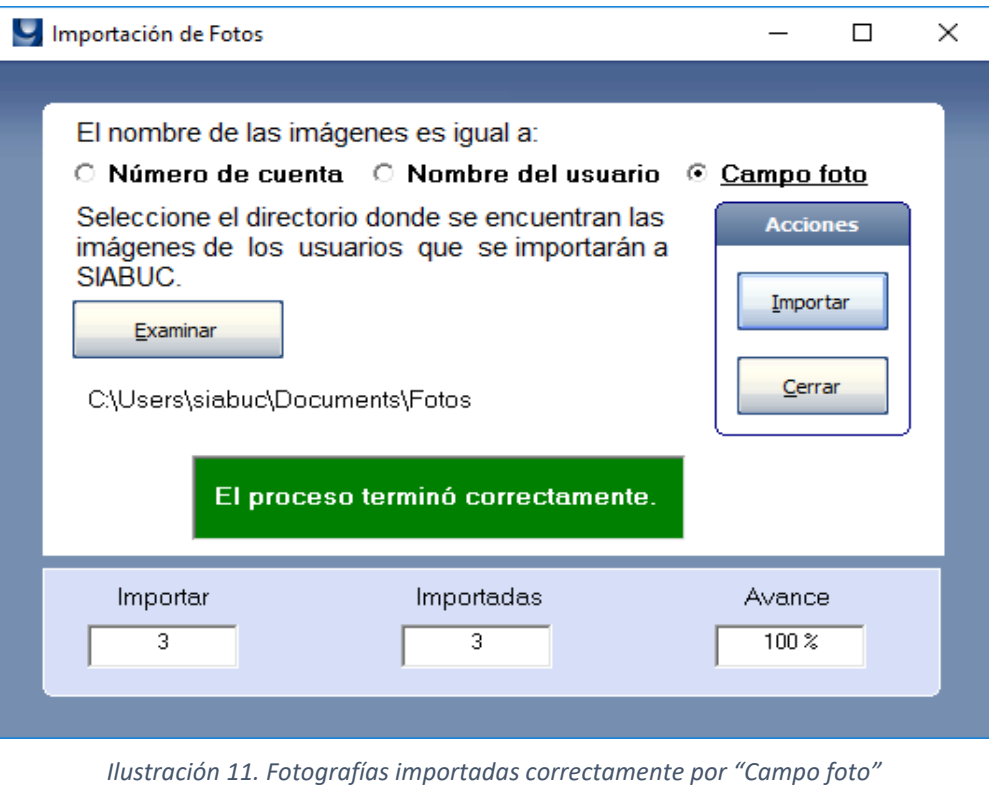

- 6. Al finalizar el proceso de importación dar clic en el botón *[Cerrar]* para regresar al catálogo Usuarios.
- 7. Verificar que las fotografías se visualicen correctamente para cada uno de los usuarios a través de la opción *Proceso Diario / Servicios Bibliotecarios*, ver ilustración 12.

**NOTA.** Dependiendo de tamaño de los archivos de imagen importados y la cantidad de usuarios con una fotografía asociada, el tamaño de la base de datos de SIABUC9 puede incrementar considerablemente.

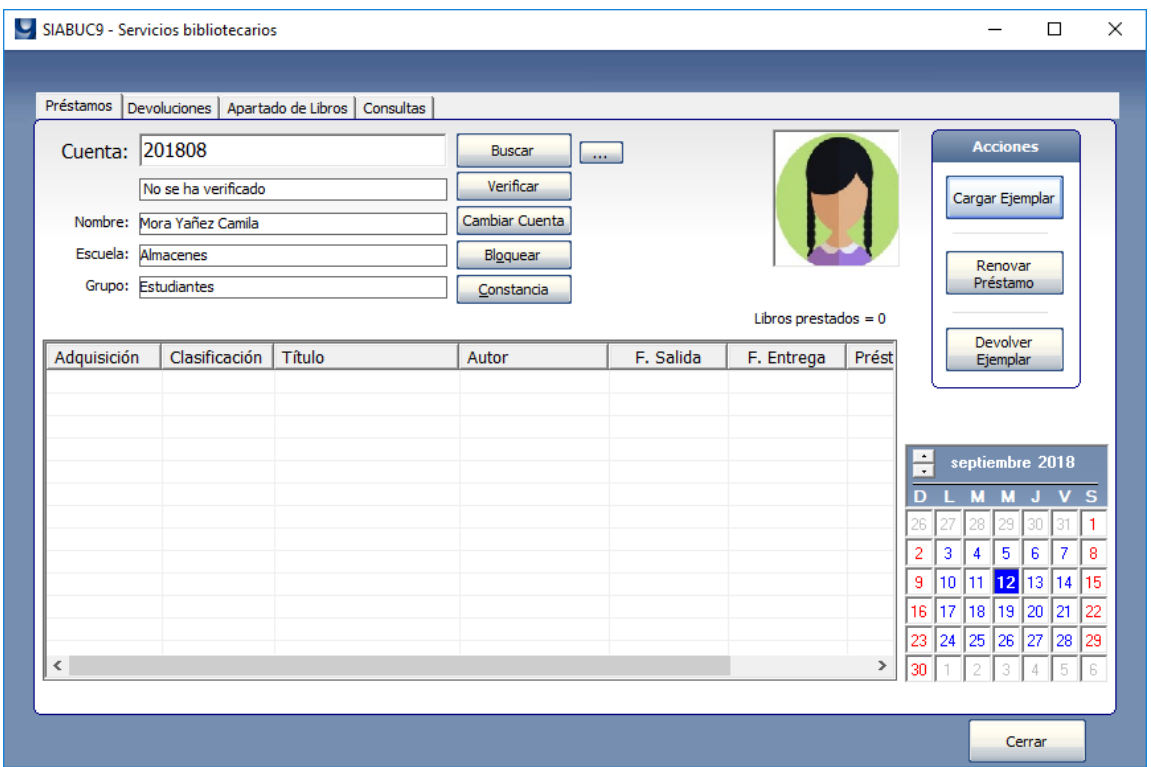

*Ilustración 12. Usuario con fotografía asociada*

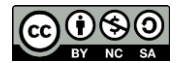